INSTRUÇÕES PARA A SESSÃO SÍNCRONA

A ação em e-Learning **Métodos e técnicas na didática da Geografia**, com um total de 25 horas, a primeira sessão síncrona **vai ter início no dia 18 de setembro de 2020 às 17:30h,** na plataforma ZOOM (das17:30h às20:30h);

Uma vez que precisamos de vários procedimentos para que tudo esteja pronto no dia 21, agradecemos que:

1 - A página da ação é: <http://www.cfpor.pt/moodle30/course/view.php?id=66#section-0> por enquanto está aberta, mas logo que comece a formação irá ser fechada para apenas os formando que irão **ter um nome de utilizador e password**; (enviado por email).

2 - Para realizar esta ação, terá na 1ª sessão síncrona de se ligar em vídeo conferência, pela plataforma ZOOM -é de fácil utilização, sobretudo nos smartphones, pois estes já têm microfone, Câmara e som incorporados e são necessários todos esses equipamentos;

2.1 - Pode optar por se registar o que pode fazer, ou pode entrar diretamente numa reunião, colocando o **ID da Reunião,** que é um número que está no email

2.2. – Pode **seguir o link do convite para a reunião**, que recebeu no **seu email com a confirmação da ação de formação.**

3. Será mais fácil, nas sessões síncronas, ter o computador ligado na com a página Moodle aberta, para ir vendo e abrindo os materiais que o formador mostrar e ao mesmo tempo ter o ZOOM aberto no Telemóvel, para ver e ouvir as instruções e colocar as suas questões;

3.1. Nesta sessão deverá ter consigo e mostrar na vídeo conferência o seu documento de identificação;

4 – Material para a vídeo conferência em computador desktop ou portátil

Ligação internet

Câmara vídeo

Sistema de som (entrada e saída) com auscultadores e microfone

5 – Material para vídeo conferência no smartphone/IPhone/Tablet/IPad

Ligação Internet

Aplicação ZOOM – fazer o download da aplicação

Abrir a aplicação

Verificar se o som está ligado

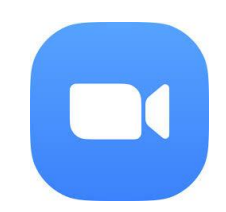

Imagem da App ZOOM cloud

6 – Iremos enviar, por email, um link para início da reunião. Ao clicar no Link desde que tenha a aplicação instalada ela abre automaticamente

7 – Caso não entre pelo link, iremos ainda enviar um ID – é um número, que deve colocar, tal como observa na seguinte imagem

## Clicar em: **entrar em uma reunião**

Quando a plataforma é iniciada são apresentadas, duas opções: Pode clicar o botão "Join a *Meeting"* ou *"Host a meeting*".

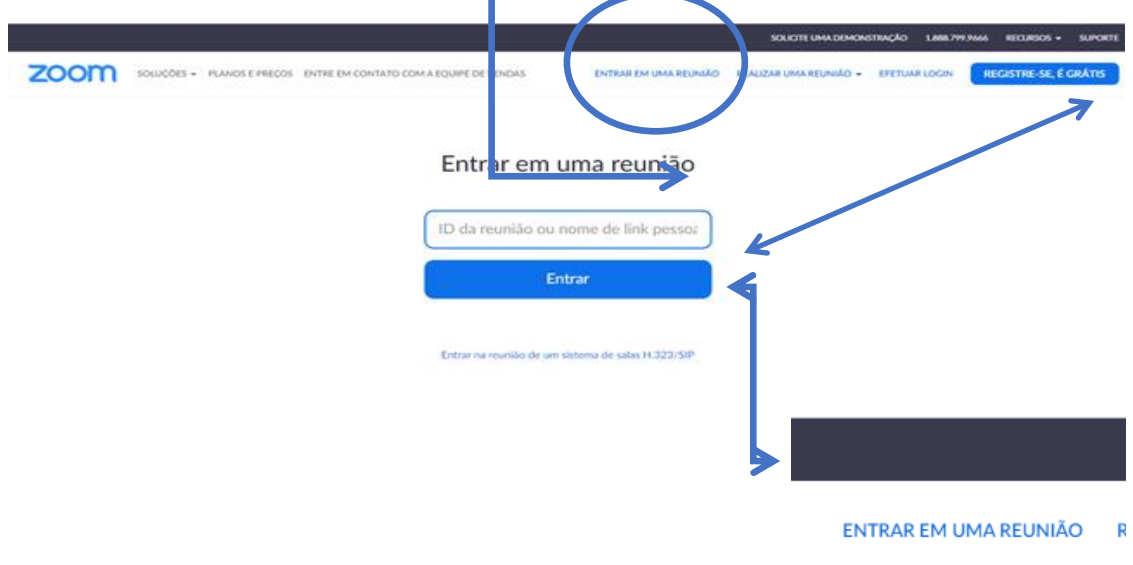

8 - Logo que tenhamos a confirmação da sua inscrição enviaremos os dados necessários para entrar nas aplicações

9 - Caso tenha apenas um equipamento, poderá alternar entre o ZOOM e a página Moodle, o símbolo ZOOM fica na barra inferior, para voltar a ter imagem, basta clicar aí;

10 – Caso tenha possibilidade, por favor treine antes uma entrada na Zoom.

11 – Quaisquer dúvidas por favor, envie para o email [cfpor2001@gmail.com](mailto:cfpor2001@gmail.com)

12 – Para entrar na reunião ZOOM o sistema pode pedir-lhe para confirmar o seu email

As credencias de entrada na Plataforma ZOOM

São: Tópico: MTDG - 18 de setembro Hora: 17.30h Entrar na reunião Zoom <https://us02web.zoom.us/j/85848901147?pwd=VVhQcFpvbmpPSFZhRHo3YXBRVVI3QT09>

ID da reunião: 858 4890 1147 Senha de acesso: 570503